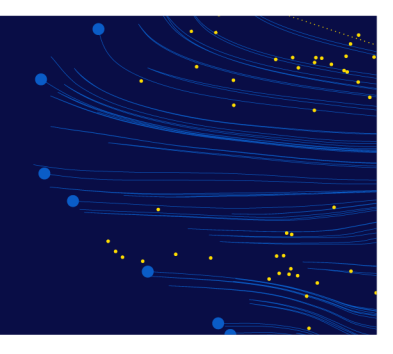

# Troubleshooting guide for online exams

# What to do in the event of a technical issue

If you do experience a technical issue during your exam, please follow these steps:

- 1. First, don't panic. Your progress through the exam will be saved, so there's no need to stress.
- 2. Reach out to your proctor via chat. They may be able to relaunch your exam for you, if required, or help you relaunch your own exam. If you can't reach your proctor, it's possible your internet connection has dropped, so it's time for step 3.
- 3. Compare your experience with the information and images below, to identity the likely cause. Then, follow the relevant troubleshooting steps to address the issue and continue your exam.
- 4. If you still can't address the issue or continue your exam, please close the application before contacting CPA Australia.

It's your responsibility to ensure you meet the online exam requirements. Most technical issues are caused by the use of a work computer, a computer with a VPN, an application running in the background, or an unstable internet connection. Making sure you're using a personal computer, wired internet connection and have closed all applications (except OnVUE) will help to minimise any potential technical issues.

# **Contents**

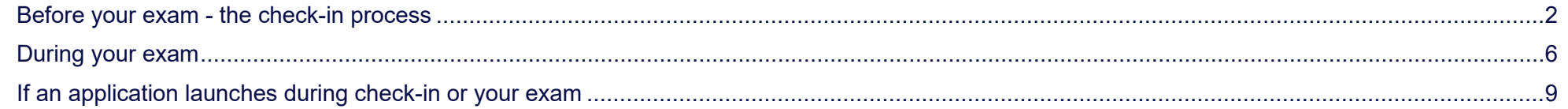

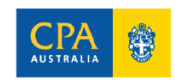

# <span id="page-1-0"></span>Before your exam - the check-in process

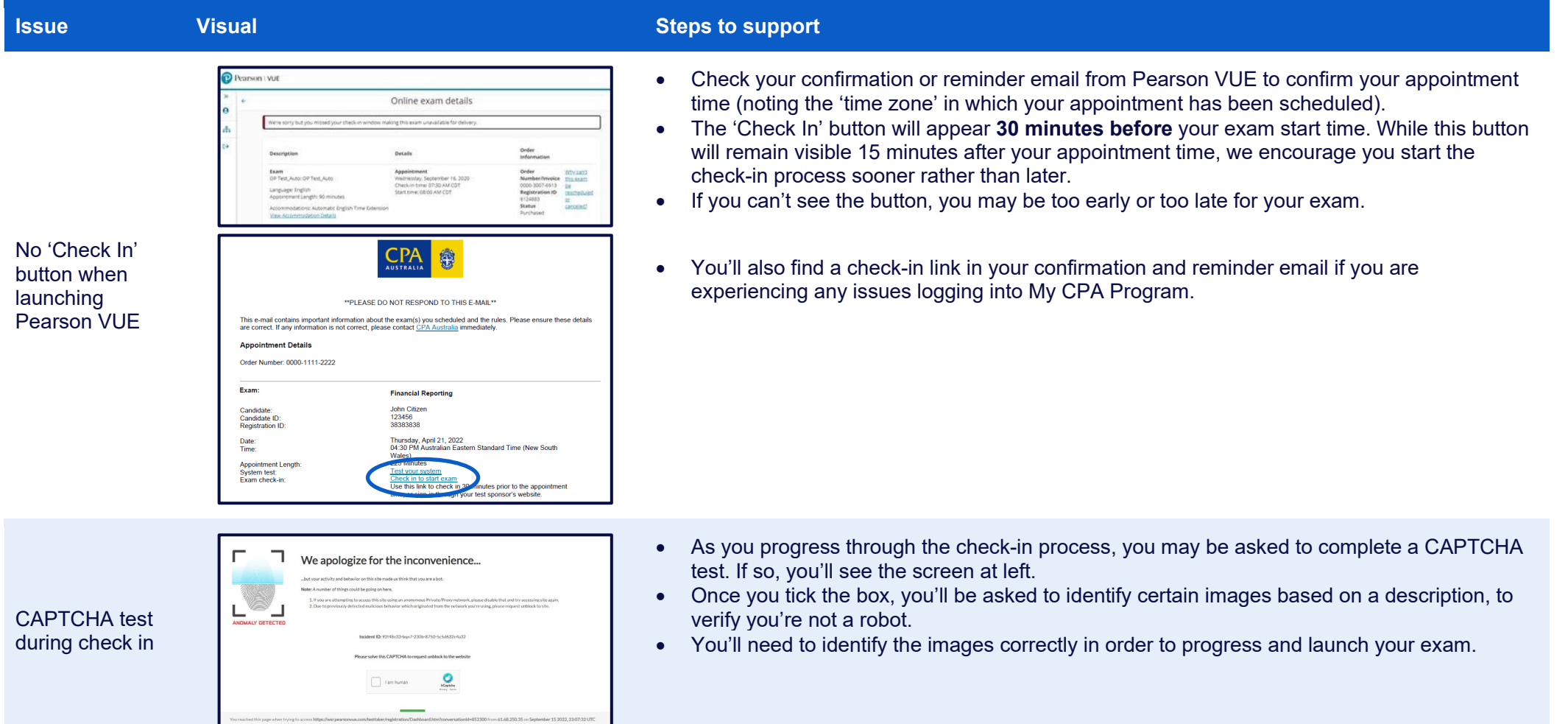

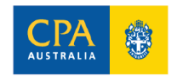

Cannot download the OnVUE application

No access code

at launch

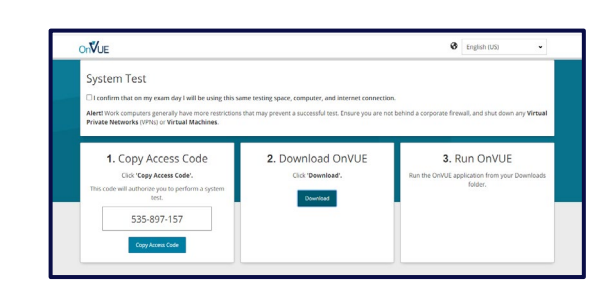

- $\bullet$  If OnVUE won't download, it's likely your computer didn't meet the technical requirements possibly due to a slow internet connection, or firewalls blocking OnVUE.
- Complete another System Test to check your computer and network. If the issue persists, try using a different computer or network if you have one readily available.

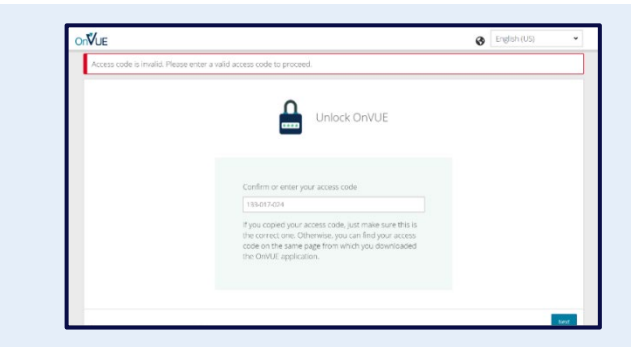

- If you see this screen while attempting to **launch your exam for the first time,** we recommend you start the check-in process again to receive a new access code.
- You can do so by logging back into **My CPA Program** or following the link in your confirmation or reminder email from Pearson VUE.
- If you see an invalid access code **after attempting the 'Restart/relaunch exam' steps** (i.e., where you've started your exam but had to relaunch after experiencing an issue and the check-in window is closed) please contact CPA Australia.
- If you see **no access code** after attempting to relaunch your exam, please see the **'Invalid access code after relaunch'** steps in the **'During your exam'** below.
- If you try to launch the OnVUE application using an unsupported operating system, you'll receive a message indicating that the version of the operating system you are using does not meet the minimum requirements for launching OnVUE.
- You should ensure your device meets one of the below:
	- $\circ$  Windows 11 & 10 (64-bit) (excluding 'S Mode')
	- o MacOS 10.15 and above (excluding beta versions)

A reminder that mobile devices are not supported.

• Please return to the previous step and try again using an operating system that meets the requirements (this may require an update).

#### **If you're using an Apple Mac computer**

- You may need to manually grant permission for the OnVUE application to run. If you haven't done so, you may encounter a pop-up when trying to launch your exam.
- Before your exam: refer to the **Mac special note** on page 3 of the [Pearson VUE technical](chrome-extension://efaidnbmnnnibpcajpcglclefindmkaj/https:/home.pearsonvue.com/op/OnVUE-technical-requirements)  [requirements](chrome-extension://efaidnbmnnnibpcajpcglclefindmkaj/https:/home.pearsonvue.com/op/OnVUE-technical-requirements) for guidance on adjusting your settings.
- During your exam: follow the **Restart/relaunch** instructions below, then refer to the **Mac special note** on page 3 of the [Pearson VUE technical requirements.](chrome-extension://efaidnbmnnnibpcajpcglclefindmkaj/https:/home.pearsonvue.com/op/OnVUE-technical-requirements)

Cannot launch the OnVUE application due to an unsupported operating system

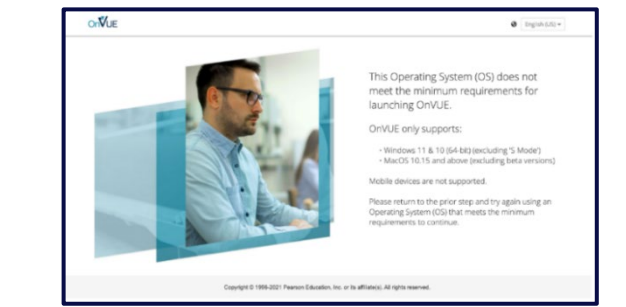

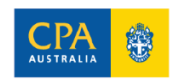

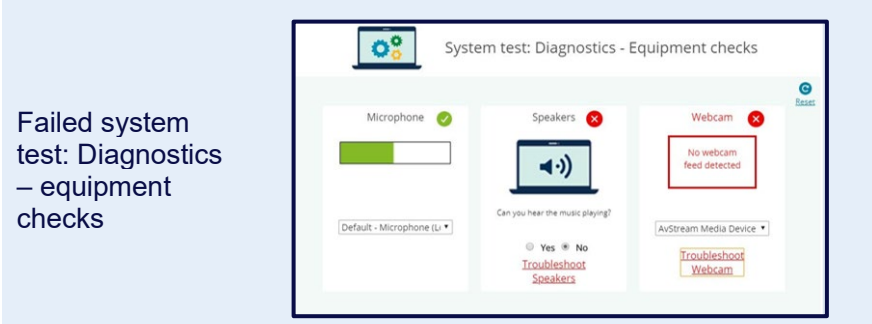

 $\sqrt{2}$ 

#### Before your exam:

• It's critical you complete and pass the system test before the day of your exam and troubleshoot any issues.

On the day of your exam:

- During check-in, you'll complete another system test (this one is called a 'diagnostic' test). You must pass this to proceed with your exam.
- If you don't pass this test, click the troubleshooting links on screen and follow the instructions to resolve the issue.
- If you still don't pass, this is the time to switch to a different computer or network if you have one readily available.
- We recommend you begin your check-in at least 30 minutes before your appointment to resolve any unexpected technical issues. If required, you may need to find an alternate device or stronger internet connection.

#### If you see a message stating:

*"You have lost your internet connection. OnVUE is disabled until your connection is restored."*

Find a stable internet connection (we recommend a wired connection) and see if your connection is restored. If this is not successful, follow the instructions in the '**Restart/Relaunch exam**' section below.

- The exam won't launch with other applications open this is called 'Browser Lock'.
- If you receive a message indicating that you have applications open, click the 'OK' button to close the program/s.
- Next, click the 'test' button in the following pop-up this will allow you to verify whether all applications were successfully closed.
- If you need to close applications yourself, follow the steps in the **'If an application launches during check-in or your exam'** section below.

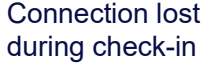

'Browser Lock' error message during check-in

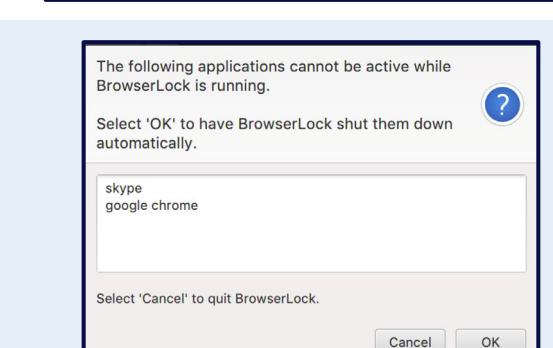

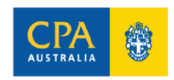

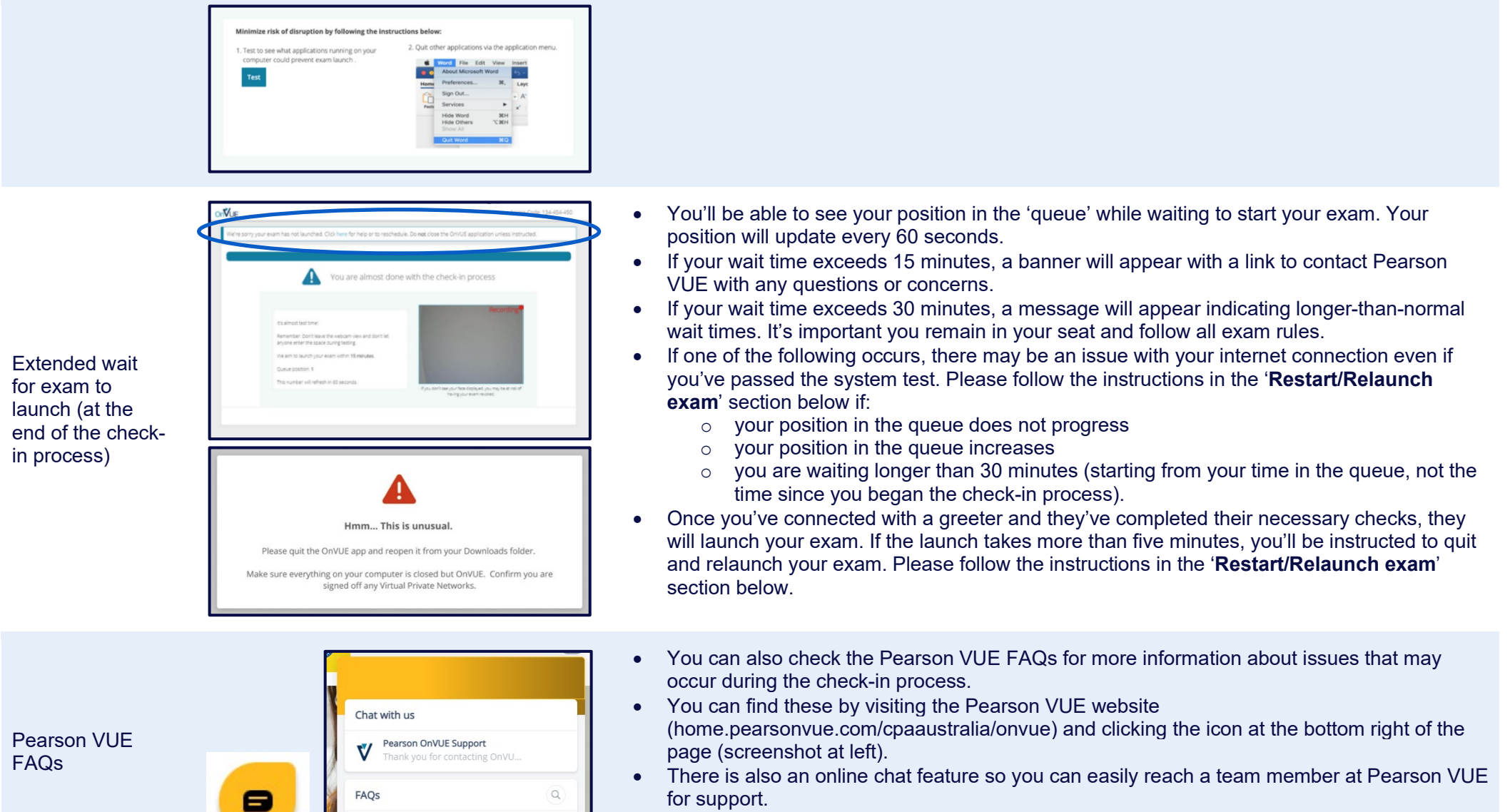

• Please note, as you won't be able to open your browser during your exam, we recommend using this function before or after your appointment, or during the check-in process **only**.

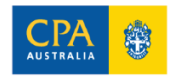

Are you checking in?

## <span id="page-5-0"></span>During your exam

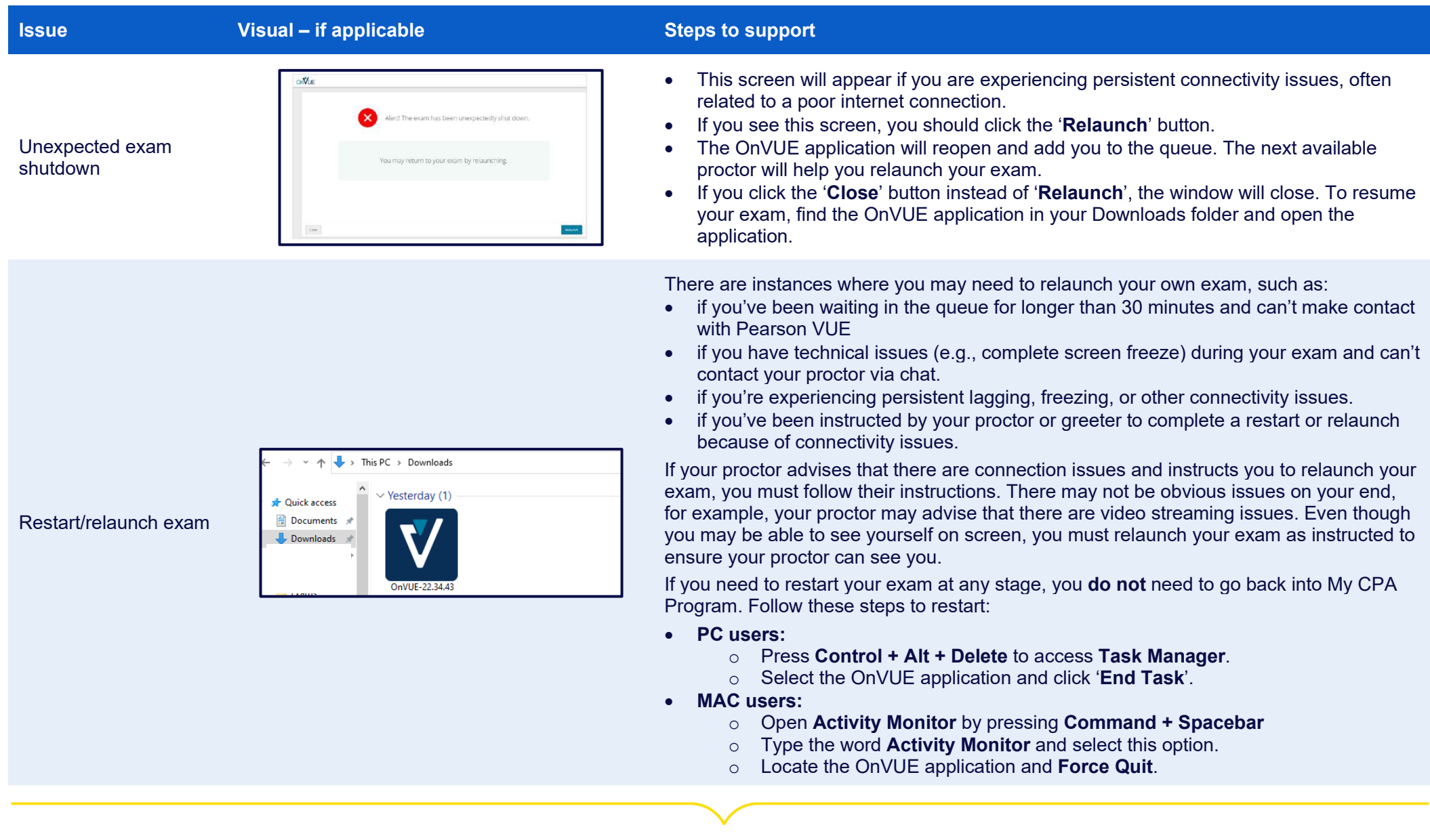

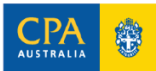

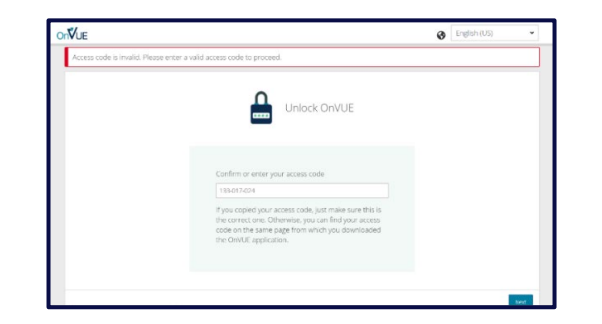

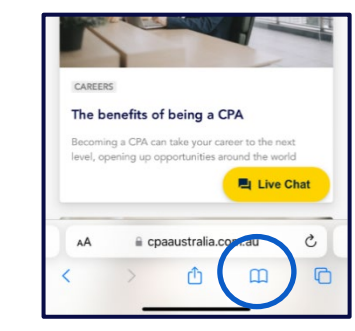

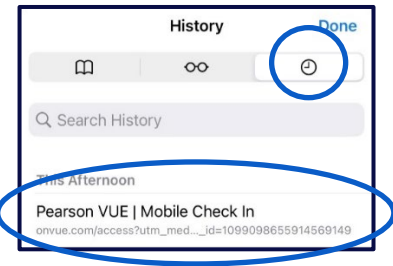

- Then, find the OnVUE application in your '**Downloads**' folder and double click. If you have multiple versions of the OnVUE application in your 'Downloads' folder, open the most recent version and delete any older versions.
- Complete any requested check in steps and click next. Your exam should reload and begin. Please note, your progress through your exam will be saved.
- If your exam does not relaunch, please contact Pearson VUE via the 'Help' button for support.

#### **If you have no access code**

If you do need to relaunch your exam, you'll be asked to enter or confirm your access code. This should automatically populate.

If your code doesn't automatically appear, you can follow these steps to locate your code:

- Grab your phone or the device you originally used to take photos during the exam check in process.
- Open your browser and go to 'browser history'
	- $\circ$  In Safari, click the open book icon, followed by the clock icon (screenshots at left)
	- o In Chrome, click **More** (the three dots) at the top right, and then click **History**. If your address bar is at the bottom, swipe up on the address bar. Click **History**.
- From here, open **Pearson VUE | Mobile Check.**
- Your original access code should appear on this screen. You can then type this code into the required field on your computer.

#### **If your access code is invalid**

If you can't find your code using the steps above, or the code is invalid, it's possible your exam has been terminated. Please contact CPA Australia to discuss your options.

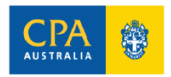

Invalid or no access code after exam

relaunch

#### Troubleshooting guide for online exams

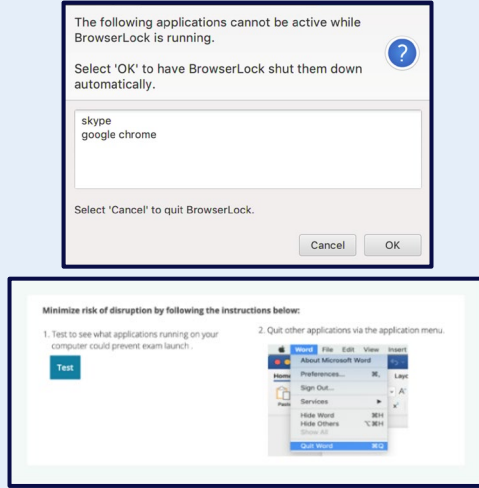

#### 'Browser Lock' error message during exam

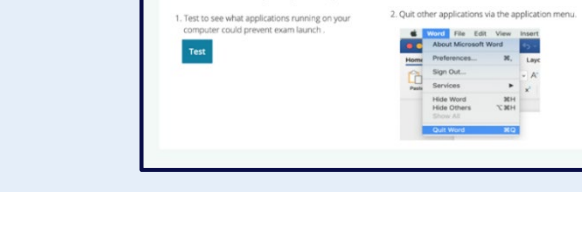

### • Browser Lock runs for the duration of the exam. If another program loads or automatically restarts during your exam, Browser Lock will stop your exam.

- If you see this message pop up, follow the on-screen instructions (click 'OK' to have Browser Lock shut down the applications automatically).
- Then, click on the 'test' button in the next pop-up this will allow you to verify whether all applications were successfully closed.
- You may then see the 'Unexpected Exam Shutdown' visual. Follow the steps to relaunch as outlined in the '**Unexpected exam shutdown**' section above.
- You won't be able to continue your exam until you close all other applications.
- If you need to close applications yourself follow the steps in the **'If an application launches during check-in or your exam'** section below.

- If your exam screen freezes or goes blank, this is usually due to a connection problem. If you experience this issue, you may have difficulty contacting your proctor via the 'chat' function.
- Your proctor may attempt to contact you via your mobile phone if they are noticing connectivity problems.
- If you are experiencing connectivity problems, you should follow the instructions from your proctor if they have made contact, or relaunch your exam following the '**Restart/Relaunch exam**' section above.
- If you experience a technical issue, it's important to know that the proctor is unable to add extra time to your exam clock to compensate for any time you believe you may have lost.
- The proctor is there to supervise and can only provide limited technical support.
- During your exam, pop-up warning messages may be sent by a proctor to remind you of certain exam rules. These messages may include warnings relating to:
	- o Leaning partially offscreen
	- o Mumbling or speaking aloud
	- o Wearing headphones
- If you receive a warning message during your exam, you must click 'OK' to close the message and continue with your exam.

#### Exam screen freezes/goes blank, or you experience significant lagging or unable to type

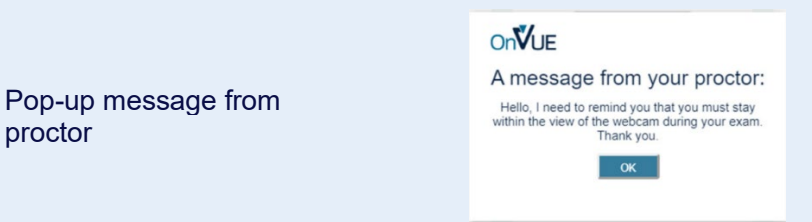

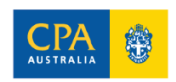

proctor

## <span id="page-8-0"></span>If an application launches during check-in or your exam

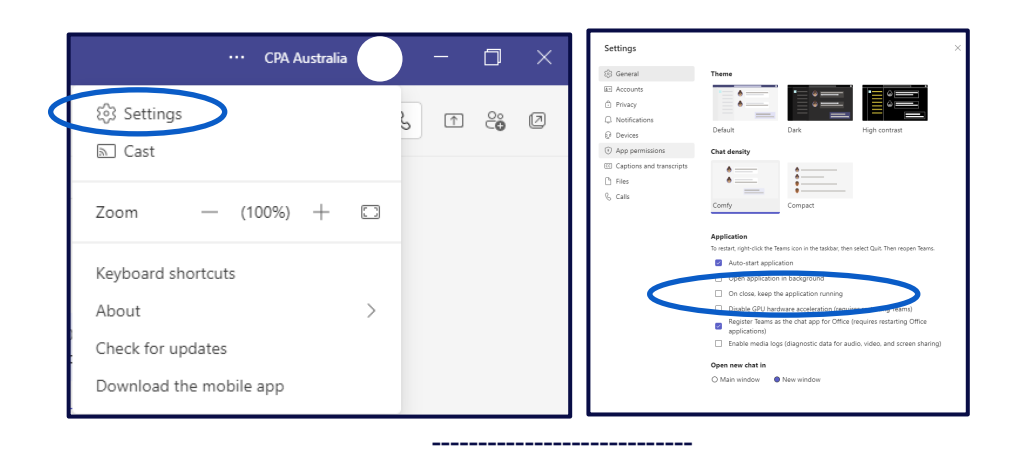

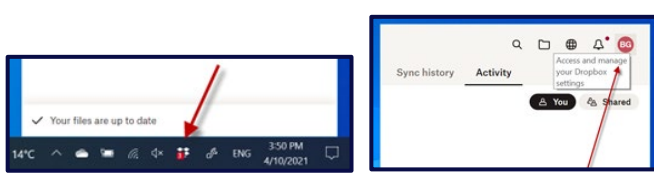

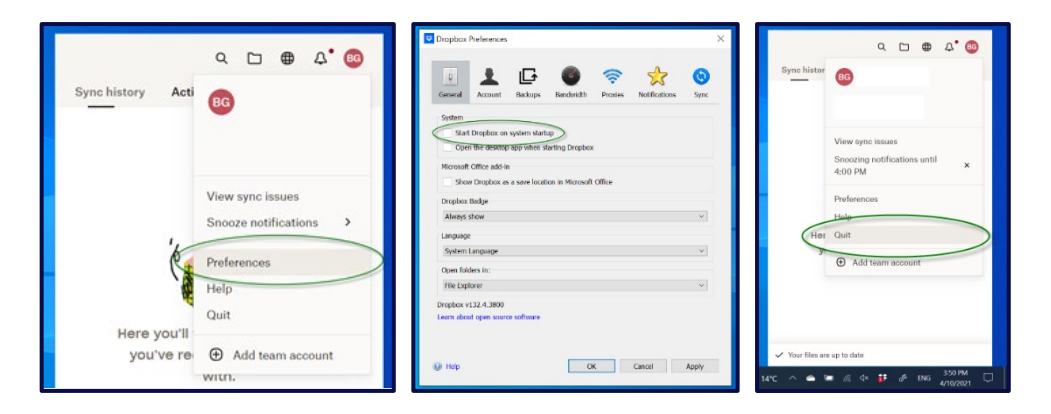

### **Visual Steps to support**  $\mathbf{S}$  is a support of  $\mathbf{S}$  is a support  $\mathbf{S}$  is a support  $\mathbf{S}$  is a support

Some of the most common applications that have affected CPA Program candidates are:

- Task manager (taskmgr)
- Dropbox (dbxsvc)
- Zoom (zoomsharingservice)
- Microsoft Teams (microsoftteams)
- Chrome or Safari

Gaming platforms/services also frequently interrupt online exams, so it's best to log out and completely close these before you start the check-in process.

The majority of applications can be closed using the following instructions:

- **PC users:**
	- o Press **Control + Alt + Delete** to access **Task Manager**.
	- o Select the application and click '**End Task**'.
- **MAC users:** 
	- o Open **Activity Monitor** by pressing **Command + Spacebar**
	- Type the word **Activity Monitor** and select this option.
	- o Locate the application and **Force Quit**.

If an application continues to interrupt your exam, you may need to update its settings. Some examples are below.

### **Microsoft Teams**

- Launch the Teams application and click the **three dots** next to your profile icon at the top right. From the drop-down menu, click **Settings.**
- In the **Application** section of the **General** tab, uncheck **'On close, keep the application running'**

#### **Dropbox**

- Click the Dropbox icon in the system area. Click your **profile**.
- Select **Preferences** from the drop-down menu.
- Untick **Start Dropbox on system startup** and click **Apply** and **OK**.
- Click the Dropbox icon to open the application. Click your profile to open the dropdown menu an select **Quit.**

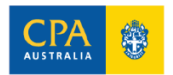